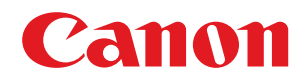

# **Windows**

## **ScanGear MF**

# **User's Guide**

USRMA-1453-01 2018-03 en Copyright CANON INC. 2018

# **Contents**

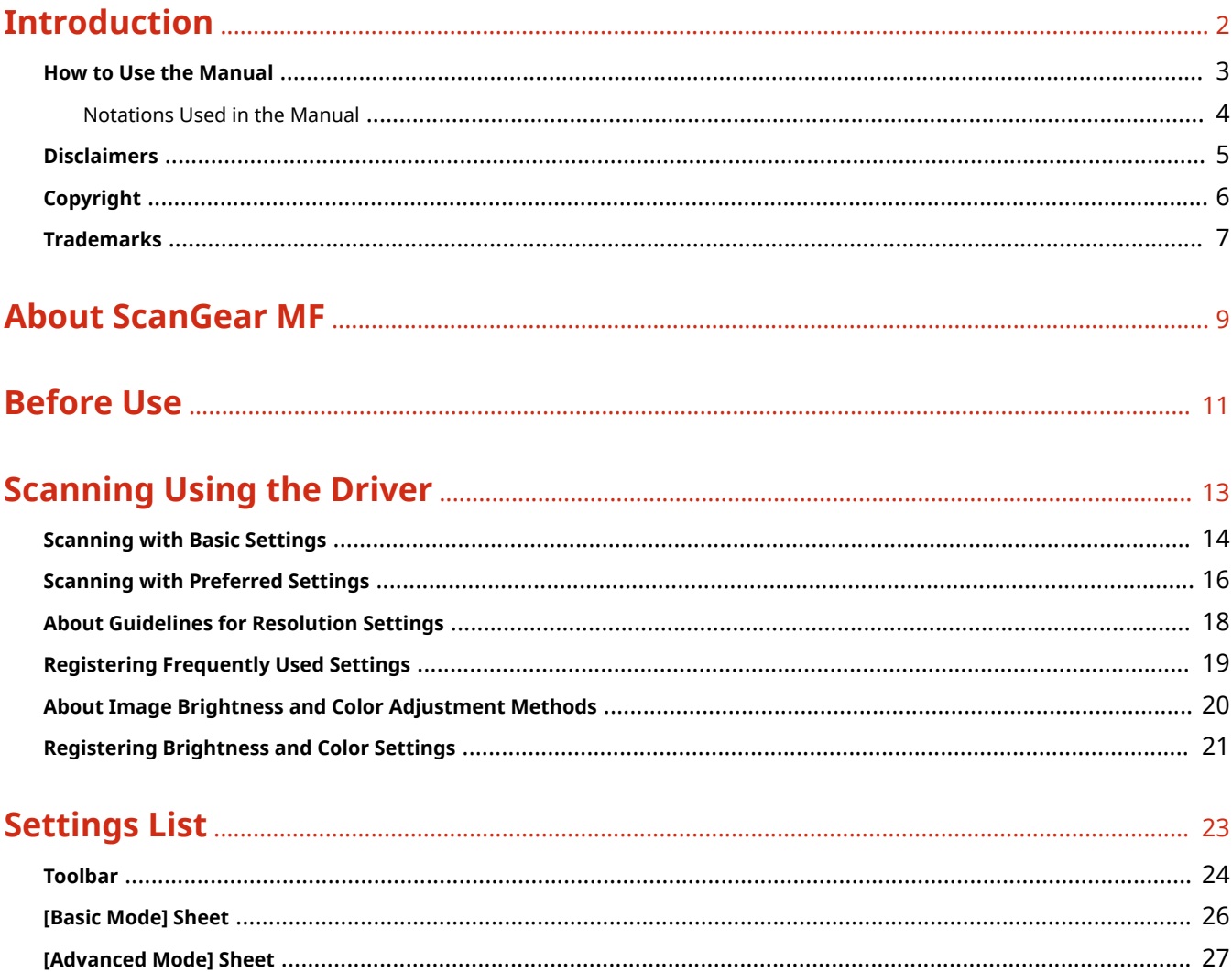

# Introduction

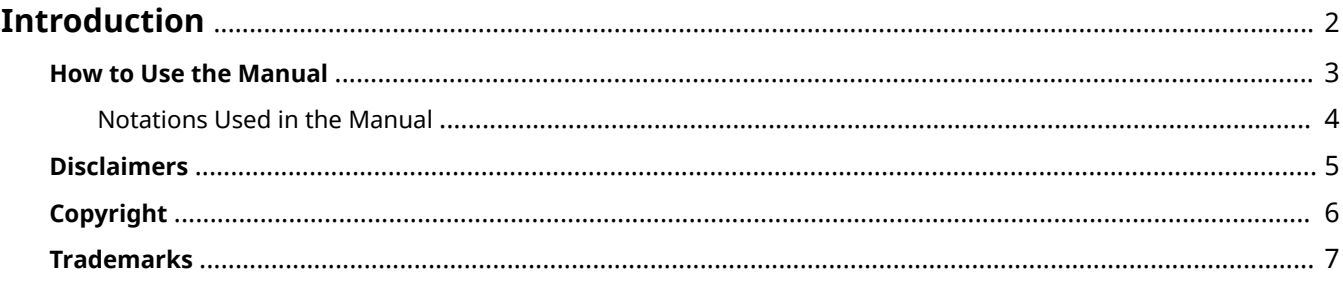

# <span id="page-3-0"></span>**Introduction**

- **O** [How to Use the Manual\(P. 3\)](#page-4-0)
- **[Disclaimers\(P. 5\)](#page-6-0)**
- **[Copyright\(P. 6\)](#page-7-0)**
- **[Trademarks\(P. 7\)](#page-8-0)**

# <span id="page-4-0"></span>**How to Use the Manual**

This explains things that you need to know in order to use this manual.

**O** [Notations Used in the Manual\(P. 4\)](#page-5-0)

## <span id="page-5-0"></span>**Notations Used in the Manual**

This explains symbols and settings used in this manual.

### Symbols Used in This Manual

In this manual, explanations of items and operations that must be followed while using the driver are set forth the symbols that indicate the following.

### **IMPORTANT**

● Indicates operational requirements and restrictions. Be sure to read these items carefully to operate the product correctly, and avoid damage to the product.

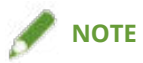

• Indicates a clarification of an operation, or contains additional explanations for a procedure. Reading these notes is highly recommended.

### About Settings

In this manual, setting names displayed on the computer screen are represented as shown in the following examples.

Example: [Scan]

[OK]

## <span id="page-6-0"></span>**Disclaimers**

The information in this document is subject to change without notice.

CANON INC. MAKES NO WARRANTY OF ANY KIND WITH REGARD TO THIS MATERIAL, EITHER EXPRESS OR IMPLIED, EXCEPT AS PROVIDED HEREIN, INCLUDING WITHOUT LIMITATION, THEREOF, WARRANTIES AS TO MARKETABILITY, MERCHANTABILITY, FITNESS FOR A PARTICULAR PURPOSE OF USE OR NON-INFRINGEMENT. CANON INC. SHALL NOT BE LIABLE FOR ANY DIRECT, INCIDENTAL, OR CONSEQUENTIAL DAMAGES OF ANY NATURE, OR LOSSES OR EXPENSES RESULTING FROM THE USE OF THIS MATERIAL.

<span id="page-7-0"></span>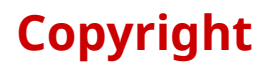

#### Copyright CANON INC. 2018

No part of this publication may be reproduced, transmitted, transcribed, stored in a retrieval system, or translated into any language or computer language in any form or by any means, electronic, mechanical, magnetic, optical, chemical, manual, or otherwise, without the prior written permission of Canon Inc.

## <span id="page-8-0"></span>**Trademarks**

Microsoft and Windows are either registered trademarks or trademarks of Microsoft Corporation in the United States and/or other countries.

macOS is a trademark of Apple Inc.

Other product and company names herein may be the trademarks of their respective owners.

About ScanGear MF

# **About ScanGear MF**

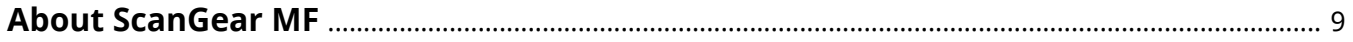

### <span id="page-10-0"></span>**About ScanGear MF**

ScanGear MF is software necessary for acquiring images in a computer using the remote scanner function of Canon devices.

If you use ScanGear MF, you can configure detailed settings such as output methods that match your purpose, image correction, etc. Also, you can check the image in a preview, select the area to be scanned, and scan.

If you select a device that supports ScanGear MF with an application compatible with WIA (Windows Imaging Acquisition) and 32-bit TWAIN, you can scan images. You can also configure scan settings by recalling ScanGear MF from MF Scan Utility.

If you are using a TWAIN-compatible application, or if you recall from MF Scan Utility, the scan settings screen of ScanGear MF consists of two sheets. The setting of the two sheets are mutually inter-connected.

● [Basic Mode] Sheet

This sheet contains the basic settings among all the scan settings. If you follow the procedures displayed on the screen, you can configure and scan with general settings.

● [Advanced Mode] Sheet

You can configure more detailed settings than in the [Basic Mode] sheet. You can register the content of these settings as favorites.

In the scan settings of ScanGear MF, the rectangle showing the scan range of the image displayed in the preview is called the cropping frame.

- **O** [Scanning with Basic Settings\(P. 14\)](#page-15-0)
- **O** [Scanning with Preferred Settings\(P. 16\)](#page-17-0)
- **[\[Basic Mode\] Sheet\(P. 26\)](#page-27-0)**
- **[\[Advanced Mode\] Sheet\(P. 27\)](#page-28-0)**

# **Before Use**

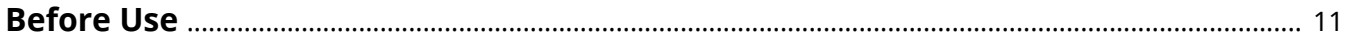

## <span id="page-12-0"></span>**Before Use**

- The newest software is posted on the Canon web site. Please verify the operating environment etc. and download the appropriate software as required. Canon Global Site: http://www.canon.com/
- The functions that you can use may vary according to the following conditions.
	- The device you are using and its settings
	- The firmware version of the device
	- The option structure
	- The version of this software
	- The computer environment you are using
- The screen content, procedures, etc. displayed and described in the manual may differ from those actually displayed.

# **Scanning Using the Driver**

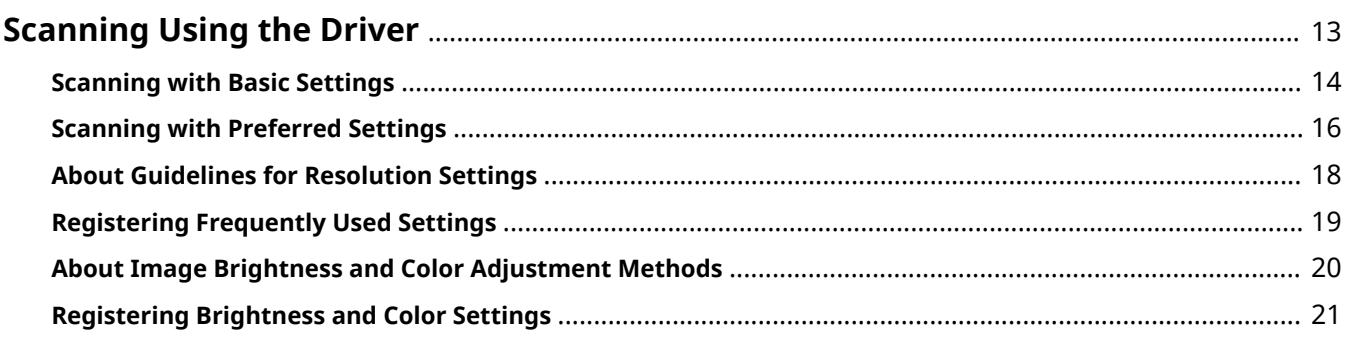

# <span id="page-14-0"></span>**Scanning Using the Driver**

- **O** [Scanning with Basic Settings\(P. 14\)](#page-15-0)
- **O** [Scanning with Preferred Settings\(P. 16\)](#page-17-0)
- **[About Guidelines for Resolution Settings\(P. 18\)](#page-19-0)**
- **[Registering Frequently Used Settings\(P. 19\)](#page-20-0)**
- **[About Image Brightness and Color Adjustment Methods\(P. 20\)](#page-21-0)**
- **[Registering Brightness and Color Settings\(P. 21\)](#page-22-0)**

# <span id="page-15-0"></span>**Scanning with Basic Settings**

This explains the procedure for operating and scanning from a TWAIN-compatible application.

If you configure the settings according to the procedure shown in the screen in the [Basic Mode] sheet, you can scan with basic settings.

#### **1 Set the device to online.**

If [System Management Settings] > [Auto Online for Remote Scan] is set to off, select [Scan] > [Remote Scanner] from the scan functions screen to set the device to online. For details, refer to the manual of the device.

### **2 Set the original in the device.**

**3 Select the scanning functions from the menu of the application → select the device.**

The scan settings screen of ScanGear MF is displayed.

The procedure for displaying the scan settings screen may vary according to the application.

#### **4 Display the [Basic Mode] sheet.**

**5 Select the type of original to be scanned in [Select Source] → if the original is set on the platen, click [Preview].**

The cropping frame (scanning range) is displayed as a dotted line in the preview.

- **6 Select [Select Purpose] and [Output Size].**
- **7 Adjust the size and position of the cropping frame with the tool button and mouse.**

You can set multiple cropping frames. When multiple frames have been set, each cropping frame is scanned as a separate image.

**8 If necessary, select [Fading Correction] to correct the image.**

### **9 Click [Scan].**

When scanning is complete, the image is read into the application.

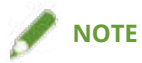

● You may not be able to scan from the second original onward, or an error message may be displayed after you scan an original. If this happens, set each original one at a time and scan.

- **[Toolbar\(P. 24\)](#page-25-0)**
- **[\[Basic Mode\] Sheet\(P. 26\)](#page-27-0)**

## <span id="page-17-0"></span>**Scanning with Preferred Settings**

This explains the procedure for operating and scanning from a TWAIN-compatible application.

If you want to configure detailed scan settings according to your preferences, such as the orientation of the original, color adjustment, etc., select the [Advanced Mode] and configure the settings.

#### **1 Set the device to online.**

If [System Management Settings] > [Auto Online for Remote Scan] is set to off, select [Scan] > [Remote Scanner] from the scan functions screen to set the device to online. For details, refer to the manual of the device.

### **2 Set the original in the device.**

**3 Select the scanning functions from the menu of the application → select the device.**

The scan settings screen of ScanGear MF is displayed.

The procedure for displaying the scan settings screen may vary according to the application.

#### **4 Display the [Advanced Mode] sheet.**

**5 Set the original and output sizes in [Input Settings] and [Output Settings].**

#### **6 If you set the original on the platen, click [Preview].**

The cropping frame (scanning range) is displayed as a dotted line in the preview.

#### **7 Adjust the size and position of the cropping frame with the tool button and mouse.**

You can set multiple cropping frames. When multiple frames have been set, each cropping frame is scanned as a separate image.

#### If necessary, configure other scan settings.

### **9 Click [Scan].**

When scanning is complete, the image is read into the application.

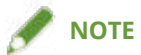

● You may not be able to scan from the second original onward, or an error message may be displayed after you scan an original. If this happens, set each original one at a time and scan.

- **[Toolbar\(P. 24\)](#page-25-0)**
- **[\[Advanced Mode\] Sheet\(P. 27\)](#page-28-0)**

# <span id="page-19-0"></span>**About Guidelines for Resolution Settings**

When scanning, if you set the resolution high (increase the numerical value), the image will be extremely detailed, and if you set the resolution low (decrease the numerical value), the image will be rough.

Guidelines for resolutions to set and the purposes of scanned image are shown below.

- 150 dpi
	- Using in a web site
	- Attaching to an e-mail
- 300 dpi
	- Printing
	- Storing the image in a computer
	- Reading text strings with OCR

If you want to magnify the scanned image and print it, set a resolution higher than the above guidelines.

You can set resolution in any one of the following settings in ScanGear MF.

- [Select Purpose] in the [Basic Mode] sheet
- [Output Settings] > [Output Resolution] in the [Advanced Mode] sheet

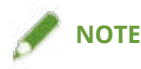

● If you set the output resolution at double, the size of the image data will quadruple. If the amount of data is too high, errors such as insufficient memory could easily occur, therefore set the minimum resolution required for the purpose.

- **[\[Basic Mode\] Sheet\(P. 26\)](#page-27-0)**
- **[\[Advanced Mode\] Sheet\(P. 27\)](#page-28-0)**

# <span id="page-20-0"></span>**Registering Frequently Used Settings**

You can register scan settings that you use often, such as color mode, quality adjustment, etc. You can select and use the registered settings from [Favorite Settings] after the image is displayed in the preview.

You can register items other than the following, set in the [Advanced Mode] sheet.

- Width and height of [Input Settings] and [Output Settings]
- [ ] (maintain height and width ratio) setting of [Input Settings] > [Input Size]
- Enlarging or reducing ratio (%) of [Output Settings] > [Output Size]
- **1 Set the original in the device.**
- **2 Display the [Advanced Mode] sheet.**
- **3 Set the original and output sizes in [Input Settings] and [Output Settings].**
- **4 Click [Preview].**
- **5 Change the scan settings if required.**
- **6 Select [Favorite Settings] > [Add/Delete].**
- **7 In the displayed [Add/Delete Favorite Settings] screen, enter [Setting Name] → click [Add] > [Save].**

#### **Related Topics**

**[\[Advanced Mode\] Sheet\(P. 27\)](#page-28-0)**

# <span id="page-21-0"></span>**About Image Brightness and Color Adjustment Methods**

You can adjust the brightness, contrast, color, etc. of images with the row of buttons under [Image Settings] in the [Advanced Mode] sheet.

The items that can be adjusted are explained below.

● Brightness/Contrast [ **1** ]

Adjusts the brightness and contrast (difference between light parts and dark parts) of images. If you weaken the contrast, the difference between the dark and light parts is reduced and a soft image is produced. Conversely, if you strengthen it, the difference between the dark and light parts increases and a sharper image is produced.

 $\bullet$  Histogram  $\begin{bmatrix} \bullet & 1 \end{bmatrix}$ 

The distribution of brightness in the image is displayed as a graph. In the image displayed in the preview, if you select the part you want to be lightest or darkest, with that as the standard, the software can automatically adjust the balance between the light and dark parts of the entire image. Similarly, you can also adjust the balance with the brightness of halftones as the standard.

Also, with parts that you want expressed as uncolored (color like black, gray, and white that have no hue) as a standard, you can readjust color tones in other parts of the image. For example, if there is a blueness in the snowy parts of a photographic image, selecting those parts in order to express them in their true whiteness adjusts the entire image toward colors approaching nature, with the blue removed.

● Tone Curve Settings [ **14** ]

Changes before and after adjustment of the brightness and contrast of an image are displayed as curves.

You can adjust by selecting a registered tone curve.

If you overexpose, the entire image becomes lighter, and if you underexpose, the entire image becomes darker. If you increase the contrast, the difference between light and dark parts is emphasized, and if you convert the image to negative, the light and dark parts are inverted.

• Threshold  $[\begin{array}{|c|} \hline \hline \hline \hline \hline \end{array}]$ 

Adjusts the threshold of black and white images. Threshold is the value that becomes the border distinguishing black and white, wherein colors of densities below a given standard are distinguished as white, and densities above that standard are distinguished as black.

You can use this function to sharpen text, or to prevent bleedthrough (a phenomenon where text or images on the back of a page are scanned) when scanning newspapers etc.

#### **Related Topics**

**[\[Advanced Mode\] Sheet\(P. 27\)](#page-28-0)**

# <span id="page-22-0"></span>**Registering Brightness and Color Settings**

This attaches a name to and registers setting values of image brightness, contrast, histogram, tone curve adjustment, or black and white settings. The registered setting values can be selected and used from a pulldown menu.

The setting values registered here can be registered using [Favorite Settings].

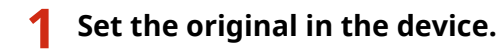

**2 Display the [Advanced Mode] sheet.**

#### **3 Select [Color Mode].**

Select a setting other than [Text Enhanced].

#### **4 Adjust the brightness and color of the image.**

Adjust any one of [ **[ ]** (Brightness/Contrast), [ **[ ]** (Histogram), [ **]** (Tone Curve Settings), and [ **[ ]** (Threshold) settings.

If you display the preview, you can adjust while checking the image.

- **5 From the pull-down menu next to the button you used in step 4.(P. 21) , select [Add/ Delete].**
- **6 In the displayed [Add/Delete Tone Curve Settings] screen or [Add/Delete Threshold Settings] screen, enter [Setting Name] → click [Add] > [Save].**

- **[Registering Frequently Used Settings\(P. 19\)](#page-20-0)**
- **[About Image Brightness and Color Adjustment Methods\(P. 20\)](#page-21-0)**
- **[\[Advanced Mode\] Sheet\(P. 27\)](#page-28-0)**

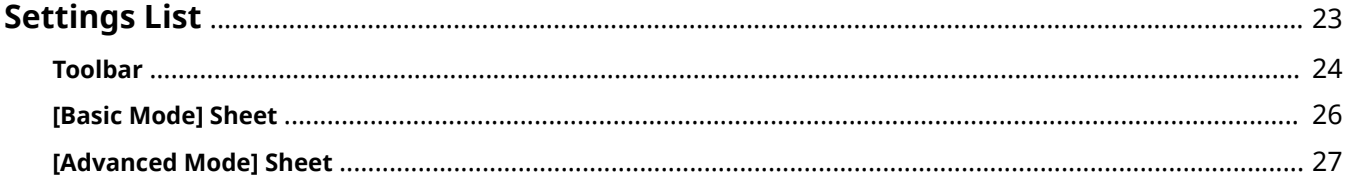

# <span id="page-24-0"></span>**Settings List**

**[Toolbar\(P. 24\)](#page-25-0)**

- **[\[Basic Mode\] Sheet\(P. 26\)](#page-27-0)**
- **[\[Advanced Mode\] Sheet\(P. 27\)](#page-28-0)**

### <span id="page-25-0"></span>**Toolbar**

You can work on the image displayed in the preview with the buttons in the toolbar.

The tools you can use differ according to the selected sheet.

### In the [Basic Mode] sheet

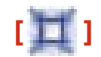

Sets a cropping frame the same size as the image (auto crop). The cropping frame narrows when you click the icon.

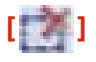

Deletes the selected cropping frame.

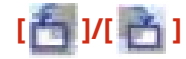

Rotates the image 90 degrees to the right or left.

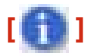

Displays the current settings, such as color mode, scanning range, etc.

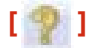

Displays ScanGear MF Help.

### In the [Advanced Mode] sheet

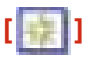

Deletes the image in the preview.

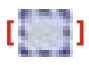

Sets the cropping frame. Specify the area you want to scan in the previewed image by dragging the mouse. You can set a maximum of 10 cropping frames.

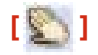

When magnifying the image, moves the display position with the mouse.

### **[ ]**

Enables you to magnify the entire image. Left-clicking the mouse over the image enlarges it, and right-clicking the mouse reduces it.

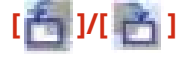

Rotates the image 90 degrees to the right or left.

**[ ]**

Displays the current settings, such as color mode, scanning range, etc.

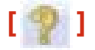

Displays ScanGear MF Help.

### **[ ]**

Sets a cropping frame the same size as the image (auto crop). The cropping frame narrows when you click the icon.

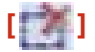

Deletes the selected cropping frame.

#### **[Select All Crops]**

Selects all the cropping frames in the image.

#### **[Zoom]**

Magnifies the image within the cropping frame. Since the smaller the cropping frame, the larger it is displayed, you can check imperceptible details with [  $\Box$  ]. Clicking [Undo] returns the image to its original size.

- **[\[Basic Mode\] Sheet\(P. 26\)](#page-27-0)**
- **[\[Advanced Mode\] Sheet\(P. 27\)](#page-28-0)**

### <span id="page-27-0"></span>**[Basic Mode] Sheet**

This sheet contains the basic settings among all the scan settings. If you operate them in order of  $[$   $\bullet$   $]$  to

 $\begin{bmatrix} \mathbf{G} \end{bmatrix}$  in the sheet, you can configure and scan with general settings.

#### **[Select Source]**

Selects the type, color, and where the original has been set. The image settings are adjusted according to the state of the original.

If you select [Magazine (Color/Platen Glass)] or [Document (Color/Feeder)], the irregularities in intensity and moires that occur when scanning printed matter can be reduced.

#### **[Preview]**

When the original is set on the platen, previews the current settings. The cropping frame that indicates the scanning area is displayed as dotted lines in the preview.

In the preview, you can adjust the settings while checking the image.

#### **[Select Purpose]**

Enables you to select the purpose you are using the image for.

#### **[Output Size]**

Selects the printed size or displayed size of the image according to the purpose of use in [Select Purpose]. If you select [Flexible], you can change the size by dragging the cropping frame displayed in the preview.

If you select [Add/Delete], you can register the output size. You can register a maximum of 10 output sizes for each purpose of use in [Select Purpose].

#### **[ Invert Aspect Ratio]**

Changes the height and width of the cropping frame. You cannot use this if you select [Flexible].

#### **[Fading Correction]**

In a state where the image is displayed in the preview, corrects color fade in old photographs etc. to make a vivid images.

You can use this when [Photo (Color/Platen Glass)] or [Magazine (Color/Platen Glass)] is selected for [Select Source].

#### **[Scan]**

Scans the original with the current settings. When cropping frames have not been set, it scans the entire original.

#### **Related Topics**

**O** [Scanning with Basic Settings\(P. 14\)](#page-15-0)

- **[About Guidelines for Resolution Settings\(P. 18\)](#page-19-0)**
- **[Toolbar\(P. 24\)](#page-25-0)**

### <span id="page-28-0"></span>**[Advanced Mode] Sheet**

You can configure more detailed settings than in the [Basic Mode] sheet. You can register the content of settings that have been adjusted as favorites.

#### **[Favorite Settings]**

Selects settings such as color mode and quality adjustment that have been registered beforehand. If you select [Add/Delete], you can register a maximum of 10 frequently used scan settings.

#### **[Input Settings]**

Sets the setting method, size, and color mode of the original.

#### **[Original Input Method]**

Selects the setting method for the original.

#### **[Input Size]**

Selects the scanning size when scanning an original. Normally one sets the same size as the original. If you click  $[\cdot,\cdot]$ , you can fix the height and width ratio of the image.

There are limits to the scannable image size according to the application.

#### **[Orientation]**

If you set the original in the feeder, this is set to match the orientation of the original. In addition, when you set a double-sided original, you can also set [Binding Location].

#### **[Color Mode]**

Selects the color mode of the original to be scanned. If you select [Text Enhanced], the original is scanned as a black and white image suitable for processing by OCR (Optical Character Recognition) software.

#### **[Output Settings]**

Sets the output resolution and output size.

#### **[Output Resolution]**

Selects the resolution according to the purpose of the image.

150 dpi is the recommended output resolution when displaying the image on a monitor, and 300 dpi when printing or creating a searchable PDF.

#### **[Output Size]**

Selects the print size or display size of the scanned image.

When [Flexible] is selected, you can set the output size and height-width ratio by any one of the following methods.

- Drag and select the part you want to scan in the image displayed in the preview.
- Enter the height and width as numbers.
- Enter the scale to enlarge or reduce by in [%].

When you select a function other than [Flexible], if you click [ $\|\cdot\|$ ], you can change the orientation of the cropping frame.

If you select [Add/Delete], you can register the output size. You can register a maximum of 10 output sizes for each [Purpose] in the [Add/Delete the Output Size] screen.

#### **[Data Size]**

In the [Output Resolution] and [Output Size] settings, the image data size is displayed when scanning an original.

#### **[Image Settings]**

When scanning a photographic original, corrects scratches and color fade. You can set this when color or [Grayscale] is selected in [Input Settings] > [Color Mode].

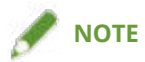

● Depending on the item, if you select [High], the quality may decrease and the color tone may change.

#### **[Auto Tone]**

Automatically adjusts the color tone of the image.

#### **[Reduce Dust and Scratches]**

Reduces the effects of dust or scratches on originals.

#### **[Fading Correction]**

Corrects color fade in the original and increases the vividness of dull colors. You can set this when color is selected in [Input Settings] > [Color Mode].

#### **[Grain Correction]**

Corrects granular feeling (roughness) when scanning photographs shot with highly sensitive film to produce smooth color tones.

#### **[Use Unsharp Mask]**

Emphasizes the contours of images to give them a sharp effect.

#### **[Use Descreen]**

Reduces the irregularities in intensity and moires that occur when scanning printed matter.

#### **[Correct Black Text]**

Clearly displays the contours of black text.

#### **Tone Button**

Sets brightness, contrast, color tones, etc.

The setting changes according to the items set in [Input Settings] > [Color Mode]. You can set this when a setting other [Text Enhanced] is selected for [Color Mode].

When you can select [Channel] in the setting screens below, if you select [Master], you can adjust [Red], [Green], and [Blue] all together.

#### **[ ] (Brightness/Contrast)**

Adjusts the brightness and color of the image. If you click  $[\cdot,\cdot]$  next to [Channel], you can adjust them while checking on a graph.

#### **[ ] (Histogram)**

Adjusts the brightness of the image while referring to a histogram. In the image (or scanning area) displayed in the preview, click each of the places you want to express as the dark point [  $\sim$  ], intermediate point

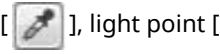

 $[$   $\mathscr{F}$  ], light point  $[$   $\mathscr{F}$  ], and achromatic point  $[$   $\mathscr{F}$  ].

You can set the dark point, intermediate point, and light point with each of  $[\triangle]$ ,  $[\triangle]$ , and  $[\triangle]$ .

#### **[ ] (Tone Curve Settings)**

Selects one from the tone curves registered beforehand to adjust the brightness and contrast of the image.

#### <span id="page-30-0"></span>**[ ] (Final Review)**

A result reflecting all of the brightness, contrast, histogram, and tone curve adjustments is displayed. You can make a final check of the color settings.

#### **[ ] (Threshold)**

Adjusts the threshold value of black and white images. You can set it when [Black and White] is select for [Input Settings] > [Color Mode]. You can adjust [Threshold Level] to produce a strong contrast black and white image.

#### **Pull-down beside the Tone Button**

Selects settings for the tone button registered beforehand.

If you select [Add/Delete], you can register settings. You can register a maximum of 20 tone curve settings and 20 threshold value settings.

#### **[Reset]**

Returns the tone button settings to their standard configurations.

#### **[Preferences]**

Sets details relating to operations when scanning.

#### **[Preferences] Screen(P. 29)**

#### **[Preview]**

When the original is set on the platen, previews the current settings. The cropping frame that indicates the scanning area is displayed as dotted lines in the preview.

In the preview, you can adjust the settings while checking the image.

#### **[Scan]**

Scans the original with the current settings. When cropping frames have not been set, it scans the entire original.

### [Preferences] Screen

You can configure various settings relating to operations when scanning.

#### **[Preview] Sheet**

You can configure settings relating to preview and auto cropping operations.

#### **[Preview at the Start of ScanGear]**

Enables you to set whether to preview or not when the driver starts. When [Display Saved Preview Image] is selected, the previously previewed image is displayed.

#### **[Cropping Frame on Previewed Images]**

Enables you to set the cropping frame display method when previewing. When [Display the Last Frame on Previewed Images] is selected, auto cropping is not performed and the previously set cropping frame is displayed.

#### **[Scan] Sheet**

You can set the driver operations relating to scanning using an application.

#### **[Scan without Using ScanGear's Window]**

If the driver screen is not displayed when scanning, the image is scanned with the application settings. At this time, if settings are not in the application, you can scan with the driver settings activated in the following items.

#### **[Color Mode (Text and Table)]**

When scanning in color, scans with the [Input Settings] > [Color (Documents)] setting of the [Advanced Mode] sheet.

#### **[Text Enhanced]**

When scanning in black and white, scans with the [Input Settings] > [Text Enhanced] setting of the [Advanced Mode] sheet.

#### **[Automatically Quit ScanGear after Scanning]**

Sets the driver screen to automatically close when scanning is finished

#### **[Color Settings] Sheet**

You can configure settings relating to color matching and gamma adjustment.

#### **[Color Correction]**

Selects a color adjustment method. Normally, one selects [Recommended].

If you select [Color Matching], the scanned image is adjusted close to the color tones for display on a monitor or a print result. [Color Matching] can be enabled only when color is selected for [Color Mode] in the [Advanced Mode] sheet. However, [Image Settings] > [Fading Correction] in the [Advanced Mode] sheet and brightness and color settings are disabled.

[Color Matching] is set by selecting a Windows ICC (International Color Consortium) profile If these are stored in a folder determined by Windows, you can also select a created ICC profile

#### **[Source (Scanner)]**

Selects an ICC profile for the scanner.

#### **[Target]**

Selects an ICC profile for the monitor or printer.

#### **[Monitor]**

Adjusts the color tone on the currently used monitor.

#### **[Reset]**

Returns the settings to their defaults.

#### **[Always Execute the Auto Tone]**

Automatically adjusts the color tone. You can set this when color or [Grayscale] is selected in [Advanced Mode] sheet > [Color Mode].

#### **[Monitor Gamma]**

Sets the gamma value of the monitor to display the image with brightness that is true to the original. When color or [Grayscale] is selected for [Color Mode] in the [Advanced Mode] sheet, the gamma setting is reflected in the image.

If you click [Reset], the gamma value returns to its default.

#### **[Scanner] Sheet**

You can configure settings relating to the temporary storage destination for image, replay of sound files and confirmation of scanner functions.

#### **[Select Folder Where Temporary Files are Saved]**

Specifies the folder where images will be temporarily saved.

#### **[Sound Settings]**

Specifies sound files for replay while an original is being scanned or when scanning of an original is finished. Compatible file formats (extensions) are as follows.

- MIDI files (.mid/.rmi/.midi)
- Audio files (.wav/.aif/.aiff)
- MP3 files (.mp3)

#### **[Test Scanner]**

Confirms whether the scan functions are working correctly. If you click [Start] in the [Scanner Diagnostics] screen, the confirmation process begins.

#### **[Language Settings] Sheet**

Enables you to change the language displayed in the ScanGear MF. If you want to change the display language, after selecting the language you want to use in [Display Language], close the ScanGear MF screen then reopen it.

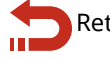

Return to **[\[Preferences\]\(P. 29\)](#page-30-0)**

- **O** [Scanning with Preferred Settings\(P. 16\)](#page-17-0)
- **[About Guidelines for Resolution Settings\(P. 18\)](#page-19-0)**
- **[Registering Frequently Used Settings\(P. 19\)](#page-20-0)**
- **[About Image Brightness and Color Adjustment Methods\(P. 20\)](#page-21-0)**
- **C** [Registering Brightness and Color Settings\(P. 21\)](#page-22-0)
- **[Toolbar\(P. 24\)](#page-25-0)**

This Font Software is licensed under the SIL Open Font License, Version 1.1

This license is copied below, and is also available with a FAQ at: http://scripts.sil.org/OFL

-----------------------------------------------------------

SIL OPEN FONT LICENSE Version 1.1 - 26 February 2007

-----------------------------------------------------------

#### PREAMBLE

The goals of the Open Font License (OFL) are to stimulate worldwide development of collaborative font projects, to support the font creation efforts of academic and linguistic communities, and to provide a free and open framework in which fonts may be shared and improved in partnership with others.

The OFL allows the licensed fonts to be used, studied, modified and redistributed freely as long as they are not sold by themselves. The fonts, including any derivative works, can be bundled, embedded, redistributed and/or sold with any software provided that any reserved names are not used by derivative works. The fonts and derivatives, however, cannot be released under any other type of license. The requirement for fonts to remain under this license does not apply to any document created using the fonts or their derivatives.

#### **DEFINITIONS**

"Font Software" refers to the set of files released by the Copyright Holder(s) under this license and clearly marked as such. This may include source files, build scripts and documentation.

"Reserved Font Name" refers to any names specified as such after the copyright statement(s).

"Original Version" refers to the collection of Font Software components as distributed by the Copyright Holder(s).

"Modified Version" refers to any derivative made by adding to, deleting, or substituting -- in part or in whole -- any of the components of the Original Version, by changing formats or by porting the Font Software to a new environment.

"Author" refers to any designer, engineer, programmer, technical writer or other person who contributed to the Font Software.

#### PERMISSION & CONDITIONS

Permission is hereby granted, free of charge, to any person obtaining a copy of the Font Software, to use, study, copy, merge, embed, modify, redistribute, and sell modified and unmodified copies of the Font Software, subject to the following conditions:

1) Neither the Font Software nor any of its individual components, in Original or Modified Versions, may be sold by itself.

2) Original or Modified Versions of the Font Software may be bundled, redistributed and/or sold with any software, provided that each copy contains the above copyright notice and this license. These can be included either as stand-alone text files, human-readable headers or in the appropriate machine-readable metadata fields within text or binary files as long as those fields can be easily viewed by the user.

3) No Modified Version of the Font Software may use the Reserved Font Name(s) unless explicit written permission is granted by the corresponding Copyright Holder. This restriction only applies to the primary font name as presented to the users.

4) The name(s) of the Copyright Holder(s) or the Author(s) of the Font Software shall not be used to promote, endorse or advertise any Modified Version, except to acknowledge the contribution(s) of the Copyright Holder(s) and the Author(s) or with their explicit written permission.

5) The Font Software, modified or unmodified, in part or in whole, must be distributed entirely under this license, and must not be distributed under any other license. The requirement for fonts to remain under this license does not apply to any document created using the Font Software.

#### **TERMINATION**

This license becomes null and void if any of the above conditions are not met.

#### DISCI AIMER

THE FONT SOFTWARE IS PROVIDED "AS IS", WITHOUT WARRANTY OF ANY KIND, EXPRESS OR IMPLIED, INCLUDING BUT NOT LIMITED TO ANY WARRANTIES OF MERCHANTABILITY, FITNESS FOR A PARTICULAR PURPOSE AND NONINFRINGEMENT OF COPYRIGHT, PATENT, TRADEMARK, OR OTHER RIGHT. IN NO EVENT SHALL THE COPYRIGHT HOLDER BE LIABLE FOR ANY CLAIM, DAMAGES OR OTHER LIABILITY, INCLUDING ANY GENERAL, SPECIAL, INDIRECT, INCIDENTAL, OR CONSEQUENTIAL DAMAGES, WHETHER IN AN ACTION OF CONTRACT, TORT OR OTHERWISE, ARISING FROM, OUT OF THE USE OR INABILITY TO USE THE FONT SOFTWARE OR FROM OTHER DEALINGS IN THE FONT SOFTWARE.